$\bigoplus$ 

 $\bigoplus$ 

 $\bigoplus$ 

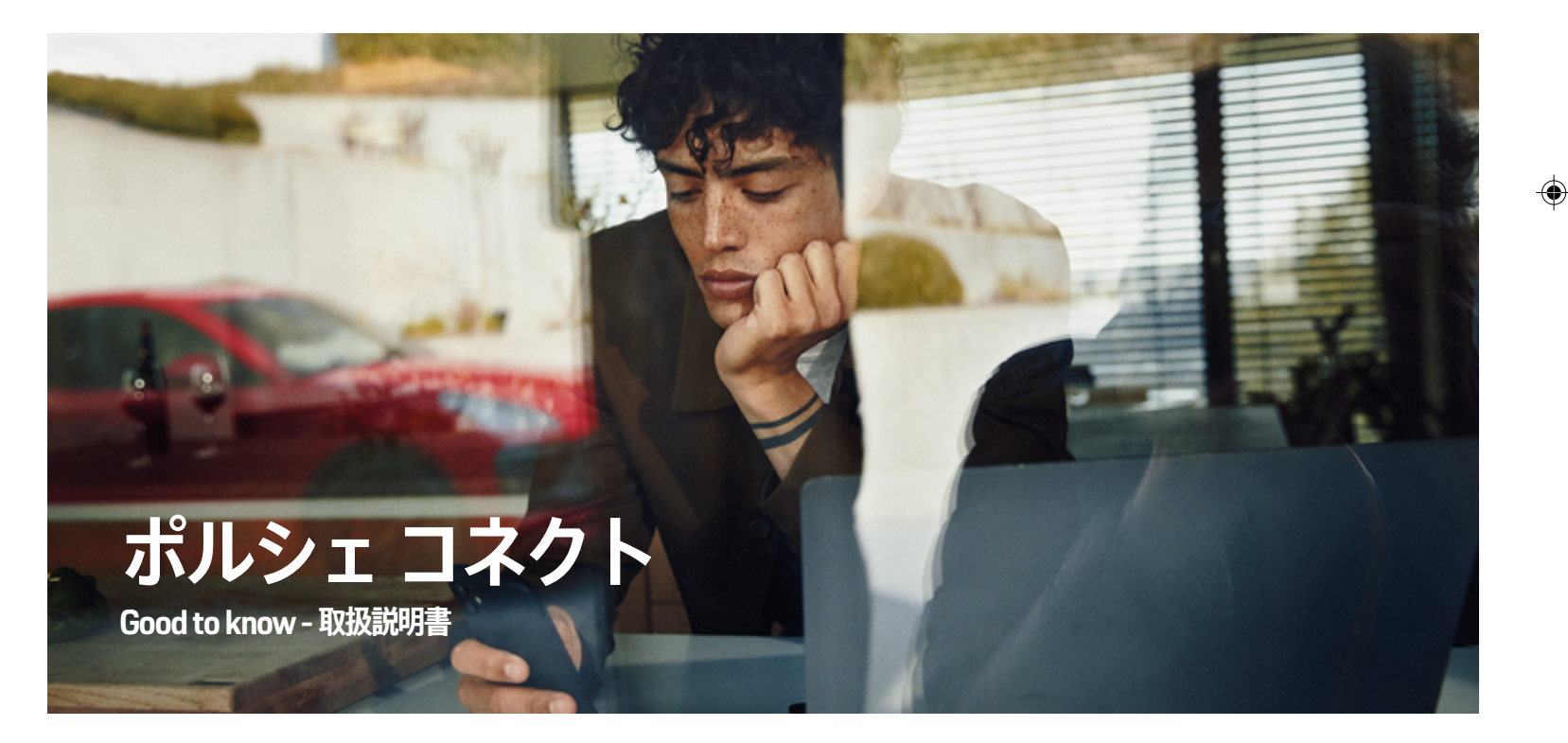

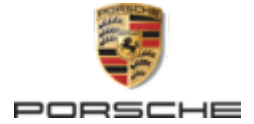

Porsche、Porsche Crest、911、PCCB、PCM、 PDK、PSM、PTM、Tequipment および他のマーク は、Dr. Ing. h.c. F. Porsche AG の登録商標です。 本書の一部または全部の複製は、Dr. Ing. h.c. F. Porsche AG の文書による許可がない限り禁止いたしま す。 © Dr. Ing. h.c. F. Porsche AG Porscheplatz 1 70435 Stuttgart

### WKD 95B 70 D 70 22

Germany

 $\bigcirc$ 

### **装備品**

ポルシェでは絶えず車両やアプリケーションの開発と改 良を行っており、お客様の車両の装備品や仕様等がこの 取扱説明書のイラストまたは記載内容と一部異なる場合

があります。あらかじめご了承ください。 装備品は、 標準の同梱部品または国別の車両装備に必ずしも対応し ていません。追加装備品の詳細については、ポルシェ正 規販売店にお問い合わせください。 各国の法律等の違 いにより、この取扱説明書の内容が車両の仕様と異なる 場合があります。 この取扱説明書に記載されていない 装備品等の取り扱いにつきましては、ポルシェにお問い 合わせください。ポルシェ正規販売店がその装備品の取 り扱い方法についてご説明いたします。

## **サービスについての詳細情報**

サービスについての詳細情報は、インターネット上の **www.porsche.com/connect** から入手可能です。

 $\bigoplus$ 

 $\bigoplus$ 

### **Porsche Connect マニュアル**

ポルシェ コネクト マニュアルは取扱説明書に代わるも のではありません。 お客様の車両に関する詳しい情報 は車両の取扱説明書をご覧ください。 警告および安全 に関する指示には特に注意を払ってください。

 $\overline{\phantom{a}}$  $\spadesuit$ 

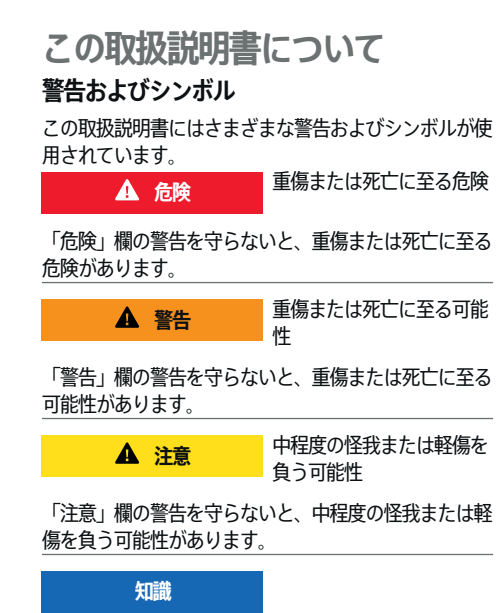

## 車両が損傷する可能性

「知識」欄の警告を守らないと、車両が損傷する可能性 があります。

#### **インフォメーション** G)

追加情報は「インフォメーション」という語を用いて記載 されます。

- ✔ 機能を使用するために満たす必要のある前提条件 です。
- e お守りいただく必要のある指示です。
- **1.** 手順が複数のステップに分かれる場合は、番号が 付けられています。
- **2.** PCM でお守りいただく必要のある指示です。

▷ トピックに関する詳細情報が記載されている通知で す。

### **その他の情報**

車両、コネクト サービス、および充電機器の詳細情報 については、

g www.porsche.com およびデジタル ポルシェ チャンネルをご覧ください。

### **Disclaimer**

Apple, the Apple logo, CarPlay, iPod, Siri, iPhone and other designations of Apple are trademarks of Apple Inc., registered in the U.S. and other countries. App Store is a service mark of Apple Inc., registered in the U.S. and other countries. iOS is a trademark or registered trademark of Cisco Technology, Inc. in the U.S. and other countries and is used under license by Apple. Android, Android Auto, Google Play and the Google Play logo are trademarks of Google LLC.

◈

1

# 目次

## 登録および設定

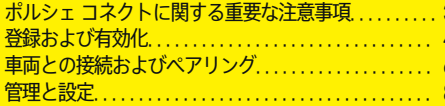

 $\bigoplus$ 

 $\overline{\bigoplus}$ 

 $\bigcirc$ 

### サービスの概要

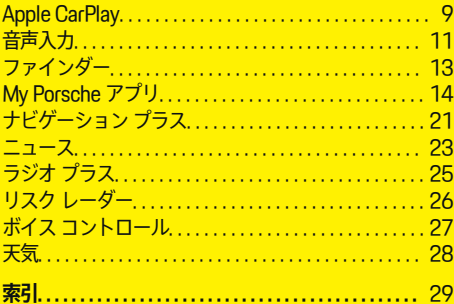

 $\bigoplus$ 

## <span id="page-4-0"></span>**登録および設定 ポルシェ コネクトに関する重要な注 意事項**

## **可用性**

国および装備に応じて、ポルシェ コネクトが利用可能 です。したがって、ここに記載されているコンテンツは 異なる場合があります。

### **データ接続**

Porsche Connect サービスを使用するためには、デー タ接続が必要です。国によっては 、内蔵 SIM カードま たは外部 WiFi ホットスポット経由でデータ接続を確立 することができます。

(i) **インフォメーション**

いくつかの国では、法的な理由により、**内蔵 SIM カー ドの使用**にはユーザーの本人確認が必要となります。こ のため、Porsche Connect サービスを有効にする前 に、身分証明書類によるユーザーの本人確認が必要で す。この確認は、第三者プロバイダー (IDnow) がビデ オ通話により実施します。

アクティベーションおよび本人確認に関する詳細情報に ついては、**ビデオおよび使用方法**、および **Q&A も**

g www.porsche.com/Connect を参照してください。

現在有効なデータ接続は PCM のステータス ラインお よびデバイス マネージャーに表示されます。

**インフォメーション**  $(i)$ 

**ポルシェ コミュニケーション マネジメントシステム (PCM)** および**デバイス マネージャーの操作**に関する情 報は、車両取扱説明書を参照してください。

## **登録手順**

国および装備により、登録手順が異なります。 **インフォメーション**

⊕

Porsche Connect に関する詳細情報 (ヘルプ ビデオ、 ポルシェ コネクト 取扱説明書および FAQ) は、

g www.porsche.com/connect で入手できます。

## **ポルシェ コネクト サービス**

利用可能な Porsche Connect サービスは国および装備 によって異なります。

G) **インフォメーション**

Porsche Connect に関する詳細情報 (ヘルプ ビデオ、 ポルシェ コネクト 取扱説明書および FAQ) は、

g www.porsche.com/connect で入手できます。

## **走行中の使用**

走行中に車内で PCM やその他の装置を操作すると、周 囲の交通状況に対する注意力が低下し、危険な状況に素 早く反応できなくなる恐れがあります。このため、一部 の機能は停車中しか利用できません。

- **1.** マルチファンクション ステアリング ホイールやイ ンフォテインメント システムなどの運転中の使用 は、交通状況が許す場合のみにしてください。不 確かな場合は、安全に操作できるよう停車してく ださい。
- **2.** 運転中は携帯電話やその他の携帯デバイスを使用 しないでください。
- **3.** 必ずハンズフリー機器を使用してください。

◈

**4.** 運転中にステアリング ホイールのスポークの間に 手を差し込まないでください。これらを遵守しな い場合、危険な状況に素早く反応できなくなる恐 れがあります。

### **アプリ**

国によって車両で利用可能なアプリは異なります (Apple App Store または GOOGLE Play ストアからダ ウンロードできます)。

**警告** 運転中の使用および操作

運転中にアプリの設定や操作を行うと、交通状況から注 意がそらされる危険があります。車両のコントロールを 失う恐れがあります。

▶ アプリを使用および操作するのは車両が完全に停 止している場合だけにしてください。

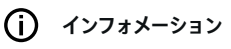

ポルシェ コネクト に関する詳細情報 (ヘルプ ビデオ、 ポルシェ コネクト 取扱説明書および FAQ) は、

g www.porsche.com/connect

で入手できます。

## <span id="page-5-0"></span>**登録および有効化**

## **My Porsche**

My Porsche はご自身の車両や関連サービスの使用、そ の他のサービスの窓口を管理するためのセントラル プ ラットフォームです。My Porsche へのアクセスには Porsche ID を使用します。

Porsche ID は認証済みのメール アドレスで、Porsche Connect ユーザーとして My Porsche、ポルシェ コネ クト ストア、ポルシェ コネクト アプリに使用します。

Porsche ID のアカウントでは、データの同期やデータ 処理に関する個人設定を行うことができます。さらにこ のプラットフォームには、サービス予約の手配などの各 種オプションも設けられています。

ご利用いただけるサービスや機能は、お住まいの国や装 備内容によって異なります。

## **My Porsche へのログイン**

- ✔ Porsche ID アカウントが有効になっている。
- **1.** My Porsche を開きます。 「ポルシェ ウェブサイトの左上に表示されます が、国により異なります。)
- **2.** ログイン データ (Porsche ID およびパスワード) を入力し、My Porsche を開きます。

## **Porsche ID アカウント (ポルシェ コネクト ユ ーザー) とポルシェ コネクトサービスの有効化**

⊕

- ✔ Porsche ID アカウントを有効にするための E メー ルを受け取っていること。
- **1.** E メールの「Porsche ID アカウントを有効にす る」ボタンをクリックし、確認コードを入力しま す (保存されている携帯電話番号に送信されま す)。
- **2.** Porsche ID アカウントの**パスワード**と**セキュリ ティ コード**を設定します。
- **3.** プロフィール情報を入力し、一部の国で設定され ているポルシェ コネクトの無料ご利用期間を有 効にします (該当する国ではバックグラウンドに て自動的に反映)。
- **4.** スタート画面かアプリに、車両でポルシェ コネ クト サービスをご利用いただくために必要とな る 8 桁のペアリング コードが表示されます。
- **5.** ポルシェ コミュニケーション マネジメントシス テム (PCM) に入力するには、保存されている携 帯電話番号にテキスト メッセージで My Porsche のペアリング コードを送信してください。 **– または –**

ペアリング コードを書き留めてください。

#### (i) **インフォメーション**

Porsche ID を有効にするための E メールが届かないよ うであれば、担当のポルシェ正規販売店にお問い合わせ ください。

◈

## **サービスの設定**

- ✔ Porsche ID アカウントが有効になっている。
- **1.** My Porsche を開きます。
- **2.** お客様の個人アクセス データ (ポルシェ ID およ びパスワード) を使ってログインします。
- **3. サービス** タブを選択します。
	- 利用可能なサービスが表示されます。
- **4.** ご希望のサービスを選択します。
- **5.** アクティベーションと設定を行います。

#### **インフォメーション**

– ポルシェ コネクト サービス パッケージは、無料利 用期間中、幅広いポルシェ コネクト サービスを無 料で提供します。その期間はサービスと国ごとに 期間が異なる場合があります。無料ご利用期間、 ならびにそれ以降の費用やご利用可能な各サービ スに関する詳細情報については、オンラインで **www.porsche.com/connect** をご覧いただくか、 担当のポルシェ正規販売店にお問い合わせくださ い。

⊕

- 国によっては、ポルシェ コネクト サービスを内蔵 SIM カードまたは外部の WiFi ホットスポットで利 用できます (ロシアでのみ利用可能)。
- お使いの携帯電話の料金体系によっては (また海外 で使用する場合は)、インターネットからデータ パ ッケージを受信する際に追加料金が発生する場合 があります。定額データ プランのご利用をお勧め いたします。

サービスの利用可否、範囲およびプロバイダーは 国、年式、機器および使用料金によって異なる場 合があります。

 $\bigcirc$ 

## <span id="page-6-0"></span>**ナビゲーション目的地の追加**

ナビゲーション目的地は My Porsche ポータルから、ま たは車両内で直接設定できます。

 $\bigcirc$ 

⊕

### **My Porsche でナビゲーション目的地を追加**

- ✔ Porsche ID アカウントが有効になっている。
- **1.** My Porsche を開きます。
- **2.** お客様の個人アクセス データ (ポルシェ ID およ びパスワード) を使ってログインします。
- **3. サービス** タブを選択します。
	- 利用可能なサービスが表示されます。
- **4. ナビゲーション プラス** サービスを選択します。
- **5. 新しい目的地を追加**を選択します。
- **6.** 目的地データを入力します。

◈

**● 目的地は My Porsche に表示され、編集、** 選択、削除のほか、車両に送信することも できます。

 $\bigcirc$ 

## <span id="page-7-0"></span>**登録および設定**

## **車両との接続およびペアリング 知識**

**内蔵 SIM カード経由でデータ接続を確立** 内蔵 SIM カード経由でデータ接続を確立する (国別仕様 による)。

- ✔ SIM カード リーダーに SIM カードが入っていない
- **√ PCM 電話が ON になっていること。(設定な ▶**

**Porsche Connect ▶ 電話機能を ON にする)** 

データ接続は、イグニッションを ON にするとすぐに確 立されます。

#### Œ **インフォメーション**

データ接続を確立できない場合は、以下を点検してくだ さい:

- − PCM 電話が ON になっていること。
- − 車両がネットワークからの電波を十分受信できる 場所 (電波の届かない場所ではない) にあります。
- − プライベート モードが無効です。
- ▶ 必要に応じて PCM を再起動します。

## **データ パッケージを表示する**

- **▶ アプリ !!! ▶ データパッケージ** 
	- マーケットによっては、契約済みのデータ パッケージに関する情報が表示されます。

## **外付け SIM カード経由でデータ接続を確立す る**

挿入された外部 SIM カードにより、内蔵 SIM カードの 機能が無効になります (一部の国ではご利用不可)。デー タ接続の追加費用を請求される場合があります (データ ローミングなどによって)。

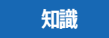

SIM カード アダプターを使用する場合、振動により SIM カードがアダプターから外れ、カードなどがドラ イブに引っかかるおそれがあります。

▶ SIM カード アダプターは使用しないでください。

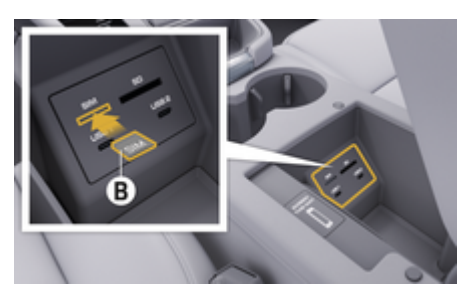

- 図. 1: 外付け SIM カードをアームレスト内に挿入する
- **✓ PCM 電話が ON になっていること。(設定 ☆ ▶ Porsche Connect ▶ 電話機能を ON にする)**
- **1.** 外部 SIM カード **B** (図. 1) (ミニ SIM カード、寸 法:25 x 15 mm) を挿入します。切り欠き部分 を前方左側にして、チップ面を下にしてくださ い。
- **2.** PIN 付き SIM カード:

**a.** 外部 SIM カードの PIN コードを入力し、**OK** で確定してください。

### **b. PIN を保存** を選択します。

- **3.** データ接続の確立に関する通知を確定します。
	- データ接続が確立されます。
- **4.** 外部 SIM カードを取り出すには、挿入されたカ ードを押して抜きます。

♠

#### G) **インフォメーション**

データ接続を確立できない場合は、以下を点検してくだ さい:

- − PCM 電話が ON になっていること。
- SIM カードのデータ容量が十分ある、および正し く挿入されている。
- − SIM カードが損傷していない、および適切に作動 している。
- − APN 設定 (インターネット アクセス) が正常。APN 設定は通信事業者に連絡して点検してください。
- − 海外:外部 SIM カードでデータ ローミングが許可 されているか、PCM で有効になっていること。
- − 車両がネットワークからの電波を十分受信できる 場所 (電波の届かない場所ではない) にあります。
- ▶ 必要に応じて PCM を再起動します。

### **外付け SIM カード用アクセス ポイントの選択**

複数のアクセス ポイントが利用可能な場合は、**複数の アクセスポイントを使用できます。 データ接続を確立す るには アクセスポイントを選択してください。**というメ ッセージが表示されます。利用可能なアクセス ポイン ト (APN) のリストが表示されます。

- **1.** 希望のアクセス ポイント(APN)を選択してく ださい。
- **2.** アクセス ポイントが設定されていない場合は、 携帯電話プロバイダーに APN の設定を確認して ください。APN の設定をするには、ヘッドライ ン内で **または (接続ステータスに応じてい ずれか一方) ▶ オプション<sup>▼</sup> 一 ▶ データ接続 ▶ 設定をリセット**の順に選択します。

**外部 WiFi ホットスポット経由でデータ接続を 確立する**

国によっては、外部 WiFi ホットスポット経由でデータ 接続を確立することが可能です。

- b SIM カード リーダーに SIM カードが**入っていな い**。
- ✔ 内蔵 SIM カード装備車 (一部の国ではご利用不 可):

**PCM 電話が OFF になっていること。(設定な ▶ Porsche Connect ▶ 雷話機能を OFF にする)** 

- **1. ヘッドライン内で、 グまたは (川接続ステータ** スに応じていずれか一方) ▶ オプション<sup>▼</sup> = ▶ **WiFi ▶ WiFi ホットスポットを検索するの順に選** 択します。
- **2.** WiFi ホットスポット (公衆ホットスポットや携帯 電話の個人向けホットスポット) を選択し、PCM に WiFi アクセス データを入力します。データ入 力時は、大文字 / 小文字に注意してください。
	- **→ 外部 WiFi ホットスポットへの接続が確立し** ます。

### **ポルシェ コネクト ユーザー (Porsche ID) とし て PCM にログイン**

ポルシェ ID はペアリング コードを使用して PCM とリ ンクされています。これは、一部のコネクト サービス を使用して My Porsche からパーソナル設定を取得する ために必要となります。

**1.** アプリ **::: ▶ オプション<sup>▼</sup> 三 ▶ Porsche ID 設定** e **ID をリンクする**

⊕

- **2.** サービスを正常に起動した後 My Porsche に表示 されるペアリング コードを入力してください。
	- → ユーザーがログインすると、シンボル が ヘッドラインに表示されます。

## **プライベートモード**

プライベート モードが有効な間は、車両と アプリ およ び My Porsche 間の通信が無効になります。車両固有の 情報は送信されません。つまり、アプリや My Porsche を介して車両に設定を行うことはできません。

- ▶ すべての車両使用者に、通信できなくなる可能性 があることを伝えてください。
- **プライベート モードの有効化**
- **▶ 設定な ▶ Porsche Connect ▶ プライベート モ ード ▶ プライバシー設定を有効にする/プライバ シー設定を無効にする**を選択します。

◈

## <span id="page-9-0"></span>**管理と設定**

## **My Porsche からサービスを利用する**

有効になっているサービスは My Porsche から設定し、 利用することができます (一部の国ではご利用不可)。

### **1.** My Porsche を開きます。

(ポルシェ ウェブサイトの左上に表示されます が、国により異なります。)

- **2.** お客様の個人アクセス データ (ポルシェ ID およ びパスワード) を使ってログインします。
- **3. サービス** タブを選択します。
	- 利用可能なサービスが表示されます。
- **4.** ご希望のサービスを選択します。
- **5.** アクティベーションと設定を行います。
- サービスのご利用に関する詳細情報は www.porsche.com/connect をご覧ください。

## **PCM コンテンツのアップデート**

- **► HOME ボタン ► アプリ !!! ► OPT ボタン** e **更新**
	- 購入したサービスのコンテンツが更新され ます。
- **サービス情報の表示**
- **▶ HOME ボタン ▶ アプリ !!! ▶ OPT ボタン** e **サービス インフォメーション**
	- 購入したサービスおよび契約期間に関する 情報が表示されます。

## **ポルシェ コネクト ユーザー (Porsche ID) とし て PCM からログアウト**

◈

- ✔ ポルシェ コネクト ユーザーが作成され登録され る。
- 1. HOME ボタン ▶ アプリ **!!! ▶ OPT** ボタン
- **2. ポルシェ コネクトからログアウト**
	- 現在ログインしているユーザーをログアウ トします。

#### G) **インフォメーション**

− Porsche Connect サービス (Car Connect サービス を含む、セーフティ・セキュリティ サービスを除 く) では、各サービス パッケージやお住まいの国に よって期間は異なる場合があるものの、最低 3 カ 月の無料利用期間が設けられています。無料利用 期間についての詳細な情報、それ以降の費用とお 住まいの国で利用可能な各サービスについての情 報は、**www.porsche.com/connect** またはポルシ ェ正規販売店から入手できます。

◈

- − お住まいの国に応じて、Porsche Connect サービ スは内蔵 SIM カードかデータ対応の外部 SIM カー ドからご利用いただけます。外部 SIM カードは、 携帯電話プロバイダーとの料金ベースの個別契約 が必要です。
- − お使いの携帯電話の料金体系によっては (また海外 で使用する場合は)、インターネットからデータ パ ッケージを受信する際に追加料金が発生する場合 があります。定額データ プランのご利用をお勧め いたします。
- − サービスの利用可否、範囲およびプロバイダーは 国、年式、機器および使用料金によって異なる場 合があります。

◈

# <span id="page-10-0"></span>**サービスの概要**

**Apple CarPlay**

## **Apple CarPlay の呼び出し**

**Apple CarPlay** を使うと、ポルシェ コミュニケーショ ン マネジメントシステム (PCM) で iPhone のアプリを 使用できるようになります。Siri 音声認識システムを使 用して、テキスト メッセージの送信と返信ができるほ か、ボイス コマンドも実行できます。

## **インフォメーション**

- − 最新バージョンの iOS をインストールすることを お勧めします。
- − Apple CarPlay に対応している iPhone のアプリの みが表示されます。対応するアプリに関する情報 については www.apple.com/ios/carplay をご確認 ください。
- この機能は、Apple が対応している国でのみ提供さ れます。対応する国に関する情報については www.apple.com/ios/feature-availability/ #apple-carplay をご確認ください。
- − Apple CarPlay の表示コンテンツおよび機能は、接 続済みの iPhone でのみ提供されます。
- − Apple CarPlay の使用中は、有効な Bluetooth® 接 続 (通話、メディア再生、メッセージなど) が自動 的に切断されます。

アプリ使用中には、挿入している外付け SIM カー ドを電話をかけるために使用することができませ  $\mathcal{L}_{\mathcal{L}}$ 

− 一部のアプリは、有効なデータ接続を必要としま す。お使いの携帯電話の料金体系に応じ、また特 に海外で使用する場合、追加費用が発生する場合 があります。定額データ プランのご利用をお勧め します。

## **PCM で Apple CarPlay を呼び出す**

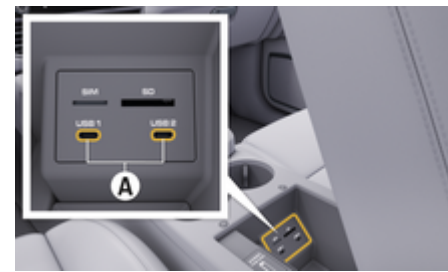

図. 2: アームレスト内の USB インターフェース (タイプ C)

- ✔ iPhone 7 以降、iOS 14 以上
- ✔ Siri および Apple CarPlay がお使いの iPhone の設 定で有効になっています。
- b トラブルなく使用するため、USB アダプターを使 用せず、損傷のない Apple の純正ケーブルを使用 してください。
- **1.** iPhone をアームレスト内の USB インターフェ ース (タイプ C) **A** (図. 2) に接続します。
- **2.** Apple CarPlay を使用している通知を確定しま す。
	- **→ Apple CarPlay が開きます。利用可能なアプ** リが表示されます。
- **3.** 他のメニュー項目から Apple CarPlay に切り替え るには、**APPLE CARPLAY** を選択します。 **– または –** ステータス バーで Apple CarPlay (A)を選択しま

す。

## **PCM で Apple CarPlay を操作する**

利用可能なすべてのアプリは、PCM のタッチ ディスプ レイ、ロータリー プッシュ ボタン、バック ボタンで操 作できます。

- **Apple CarPlay** のメイン メニューを開くには、 PCM のタッチスクリーンでホーム ボタン を押してください。
- e PCM のメイン機能に移動するには、**APPLE CARPLAY ▶ ホームボタン■ ■ ▶ Porsche を** 選択します。 **– または – 任意のワンタッチ ボタン (メディア』など)を** 押してください。

## **Siri 音声認識機能で Apple CarPlay を操作する Siri の起動**

- ✔ お使いの iPhone の設定で Siri が有効になっている こと。
- ✔ イグニッションと PCM が ON になっていること。
- ✔ 通話中でないこと。
- ✔ パークアシストが作動していないこと。
- ✔ PCM のボイス コントロールが作動していないこ と。

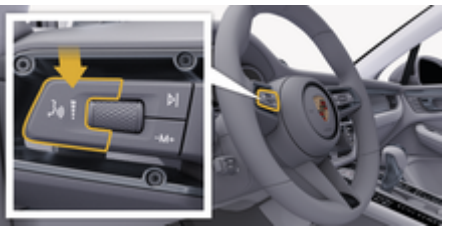

図. 3: レバーのボイス コントロール ボタン

- **1.** コントロール レバー (図.3) の ((C) ボタンを押し 続けてください。
- **2.** 希望のボイス コマンドを発話します。

### <span id="page-11-0"></span>**Siri の終了**

- √ Siri が作動中で、ボイス コマンドを待機していま す。
- コントロール レバー [\(図. 3\)](#page-10-0)の いっ ボタンを押し てください。
	- 終了音が鳴ります。

## **Apple CarPlay と、iPod として使用している iPhone の切り替え**

接続している iPhone を iPod として接続すると、Apple CarPlay を利用できません。デバイス マネージャーを使 用して、iPhone を iPod として使用するか、または Apple CarPlay モードで使用するかを切り替えることが できます。

**1.** デバイス マネージャーを呼び出すには、接続ス テータスに応じて、ヘッドラインの または ..... のいずれかを選択します。 **– または –**

### **デバイス**

**2.** お使いの iPhone の **Apple CarPlay** アイコンを 選択します。

## **– または –**

お使いの iPhone の iPod アイコン日を選択しま す。

**→ 現在作動中の iPhone のアイコンが色で強調** 表示されます。

### **ワイヤレス Apple CarPlay の呼び出し**

ワイヤレス CarPlay (一部の国ではご利用不可) は、 Apple CarPlay をワイヤレスで使用できます。ワイヤレ ス CarPlay でサポートされるのは、作動中の携帯電話 1 台のみです。

**√ 携帯電話の Bluetooth® 機能と WiFi 機能が有効に** なっており、他のデバイスに表示されているこ と。

⊕

- **√ 携帯電話でワイヤレス CarPlav が有効になってい** ること。
- ✔ 車両の Bluetooth® 機能と WiFi 機能が作動してい ること。

1. ステータス エリアで2 か.ull(接続ステータス による) 、接続アシスタントのメニューで、**接続 マネージャー ▶ Apple CarPlav 検索を選択しま** す。 **– または –**

### デバイス <u>『</u> ▶ リンク』

- **2.** リストからデバイスを選択してください。
- **3.** Apple CarPlay を使用している通知を確定しま す。
	- **▶ Apple CarPlay が開きます。**

利用可能なアプリが表示されます。

iPhone を一度接続すると、車両に入るたびに Apple CarPlay が自動的に作動します。そのため、携帯電話は バッグやポケットに入れたままにしておくことができま す (Bluetooth® 機能と WiFi 機能を有効にしておくこ と)。

または、次の方法でもワイヤレス CarPlay を再接続でき ます。

**2.** お使いの iPhone のアイコン ⊙ を選択します。

◈

再接続されます。

**他のメニュー項目から Apple CarPlay に切り替える には:**

e **Apple CarPlay** を選択 **– または –**

ステータス エリアで **Apple CarPlay** を選択し ます。

### **保存した iPhone をデバイス リストから削除する**

1. ヘッドラインのグまたは.ull(接続状態により異 なる)**オプション**  を選択します。 **– または –**

デバイス <u>■</u> ▶オプション ▲ 三を選択します。

**2.** 希望のデバイスを選択してください。

### **ワイヤレス CarPlay の終了**

- **1. デバイス** を選択します。
- **2.** お使いの iPhone のアイコン ⊙を選択します。

⊕

**→ ワイヤレス CarPlav が終了します。** 

**<sup>1.</sup> デバイス** 

## <span id="page-12-0"></span>**音声入力**

**音声入力**サービスでは、ボイス コントロールを使用し てメッセージを作成することができます。

ボイス コントロールを中断して別のボイス コマンドを 発話することができます。PCM でボイス コントロール の中断を有効または無効にするには:

設定☆ ▶ 一般システム設定 ▶ ボイスコントロー **ルを中断** を選択します

## **Bluetooth® を介した携帯電話の接続**

- b 携帯電話の Bluetooth® 機能が有効で、他のデバイ スから探索可能な状態になっていること。
- ✔ PCM の Bluetooth® 機能が有効になっているこ と。

### **1. 電話 ↓ ▶ 新しい電話を検索**

- **2.** デバイス リストから携帯電話を選択します。
	- **→ 6桁の Bluetooth® コードが生成され、PCM** と携帯電話に表示されます。
- **3.** PCM と携帯電話に表示された Bluetooth® コー ドを比較してください。
- **4.** コードが一致していれば、携帯電話の Bluetooth® コードを確定します。必要に応じて 外部 SIM カードの PIN を PCM に入力します。
- **⇒ 電話が正常に接続されると、数字入力 (メニューキ** ーパッド 黒 ) が PCM に表示されます。

#### **インフォメーション** ⋒

- − 携帯電話の Bluetooth® サポート機能によっては、 電話帳や通話履歴、メッセージの内容にアクセス することができます。携帯電話が機能をサポート している場合には、車両を停車した後に通話を携 帯電話に転送し、車両の外で通話を継続すること もできます。
- 対応している携帯電話の一覧は、ご利用の国のポ ルシェ ウェブサイトからご覧いただけます。**モデ**  $\exists$  $\nu$  ► お客様の所有モデル (911 Carrera など) ► 取 **扱説明書のダウンロード ▶ Bluetooth® 経由**

### **携帯電話の接続 (Windows®および iOS オペレ ーティング システム)**

Windows® および iOS オペレーティング システムを搭 載した携帯電話では、携帯電話から接続を開始するよう お勧めします。

- **1.** 携帯電話の Bluetooth® メニューから利用可能な電 話を検索してください。ヘッドラインのアまたは を押して (接続状況により異なります)、PCM を表示します。
- **2.** 利用可能なデバイスリストから PCM を選択してく ださい。PCM の Bluetooth®デバイス名は、**デバイ スマネージャーでオプション<sup>▼</sup> = ▶ Bluetooth ▶ Bluetooth 名** を選択することによって表示できま す。

## **ボイス コントロールの呼び出し**

**警告** 正常に機能しない音声認識

声はストレスの多い状況で変化することがあります。そ のため、特定の状況下では、電話接続の要求が認識でき ずに失敗したり、接続に時間を要したりする場合があり ます。

- ▶ 緊急時はボイス コントロールを使用しないでくだ さい。
- ▶ タッチ ディスプレイを使用して緊急電話番号をダ イヤルしてください。

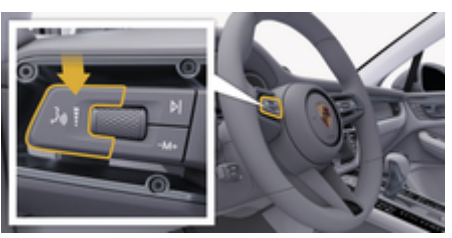

図. 4: レバーのボイス コントロール ボタン

### **ボイス コントロールを有効にする**

- b イグニッションが ON になっていること。
- ✔ 通話中でない。
- ✔ パーキング エイドが作動していないこと。
- 1. 操作レバーの ((C) ボタンを押してください。
	- **⇒ 起動音が鳴り、PCM にボイス コントロールの** アイコン (a) が表示されます。
- **2.** ボイス コマンドで発話してください。

### **ボイス コントロールシステムを無効にする**

✔ ボイス コントロールが作動していること。

▶ 操作レバーの ((○ ボタンを押してください)。 ■ 終了音が鳴ります。

 $(i)$ **インフォメーション**

会話は「マイク」アイコン あをタップすると一時停止 し、再度タップすると再び開始します。

## **ボイス コントロール ボタンのその他の機能**

操作レバーの ((C) ボタンからは、アプリに応じたさま ざまな機能を有効にできます。

- 短く押すと、実行中の案内の次のパートにスキッ プします。
- 短く押すと、現在の会話を中断します。
- 長押しすると、Siri 音声認識システムが起動しま す。

## **インフォメーション**

- − 会話中は、ナビケーション音声案内および交通情 報通知が中断されます。
- − ボイス コントロールが有効のとき、リスト項目を ボイス コントロール、ロータリー プッシュ ボタ ン、またはタッチスクリーンによって選択するこ とができます。
- − 発話されたボイス コマンドを理解できない場合や 意味を解釈できなかった場合、ボイスコントロー ルは**もう一度お願いします**と応答しますので、再度 ボイス コマンドを言ってください。

### **ボイス コントロールを用いたコミュニケーションに関す る注意事項**

ボイス コントロールを使用する際は、以下の点を遵守 してください。

- 通常通りの声量で、はっきりと分かりやすく発話 してください。
- 長い間をおかずにむらなくボイス コマンドを強調 してください。

– ボイス コントロールがアナウンスをしているとき は発話しないでください。

◈

- ドア、ウィンドウ、サンルーフを閉じるなどし て、混乱の原因となる雑音を低減してください。
- ハンズ フリー マイクは運転席側に向いているた め、ボイス コマンドを発話するのはドライバーだ けにしてください。

## **メッセージの音声入力と読み上げ**

**ディクテーション** サービスを使うと、テキスト メッセ ージや E メールなどを音声入力したり、着信メッセー ジ PCM で再生したりすることができます。

- ✔ データ接続が確立されていること。
- ✔ Porsche Connect サービスが My Porsche 内で有 効化されていること。 ▷ [3 ページの「登録および設定」の章を参照してく](#page-4-0) [ださい。](#page-4-0)
- ✔ 携帯電話が機能に対応していること。

✔ ボイス コントロールが作動していること。

### **メッセージの音声入力**

このサービスは Apple 機器ではご利用いただけませ ん。

e 次のボイス コマンドを発話してください。**(新し い) E メールを音声入力する – または –**

### **(新しい) テキスト メッセージを音声入力する**

 音声入力されたメッセージは、ユーザーが確 認できるよう PCM に表示されます。

◈

### **メッセージを読み上げる**

▶ 次のボイス コマンドを発話してください。

**E メールを読み上げる – または –**

### **テキスト メッセージを読み上げる**

メッセージが読み上げられます。

## <span id="page-14-0"></span>**ファインダー**

**ファインダー**(国により利用可能)は、 ポルシェ コミ ュニケーション マネージメントシステム (PCM) ナビゲ ーションの中心的な検索機能です。ファインダー内で は、レストラン、ホテル、ガソリン スタンド、駐車場 といった目的地に関する情報を呼び出すことができま す。

現在地周辺、ルート沿い、目的地周辺、または他のエリ アの目的地を表示することができます。選択した目的地 は、ナビゲーション目的地として採用したり、お気に入 りに保存したりできます。

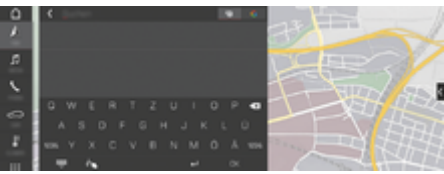

### 図. 5: ファインダー

- ✔ データ接続が確立されていること。
- ✔ My Porsche で Porsche Connect サービスが有効 になっていること。
- **1. ナビ A ▶ ○ヘッダーで を選択します。** 
	- **⇒ PCM メモリーに統合されている検索機能を** 用いた検索と、オンライン コンテンツ検索 およびインターネットでのオンライン検 索Gは、入力欄横の地球儀および Google アイコンで切り替えられます。
- **2.** 目的地を選択します。
	- 空き状況、価格情報、評価などの情報が表 示されます。
- **3. ルートを計算**

### **施設情報の検索**

- ✔ データ接続が確立されていること。
- ✔ My Porsche で Porsche Connect サービスが有効 になっていること。

⊕

- 1. ナビA ▶ 目的地※ ▶ 施設情報 Q を選択します
- **2.** たとえば、以下のカテゴリーに属する情報を検索 できます。
	- 駐車場
	- ガソリン スタンド
	- ホテル
	- レストラン
- **3. アイコン▼ (ヘッドライン) 希望のオプション** を選択してください。

以下のように、希望のオプションを選択してくだ さい。

- **現在地付近の施設情報**: 車両の付近の目的地 が表示されます。
- **ルート沿いの施設情報**: ルート案内が作動 中、ルート沿いの目的地が表示されます。
- **目的地の施設情報**: ルート案内が作動中、目 的地周辺の目的地が表示されます。
- **他のエリア**:指定した場所の目的地が表示さ れます。

◈

# <span id="page-15-0"></span>**My Porsche アプリ アプリの設定および使用**

一部の国で利用可能なアプリを使用して、携帯電話を車 両に接続できます(名称や機能は変更される場合があり ます)。これにより、車両固有の情報を携帯電話から直 接取得し、選択した車両設定をアプリから行うことがで きます。さらに、故障時電話をアプリでトリガーできま す (国により利用可能)。たとえば、 以下の機能を利用 できます。走行可能距離、燃料レベルやバッテリー ス テータスといった現在の車両データの確認、リモート操 作による車両のロック・ロック解除、エアコンや補助ヒ ーターの作動と停止、パーソナル POI (施設情報) の管 理と車両への送信、携帯電話のカレンダーから目的地を PCM に転送。さらに、このアプリは、 製品の機能やイ ベントなど、ポルシェ ブランドに関する現在の情報へ のアクセスを提供します。

アプリ機能が利用できるかどうかは、それぞれの車両モ デル、年式、車両機器、市場におけるその機能の可用性 によって異なります。

### **WiFi 経由でアプリを PCM に接続する**

このアプリを使用すれば、車両固有のデータや他の機能 にアクセスすることができます。第三者による無断アク セスからデータを保護することをお勧めします。このア プリを使用すると、携帯電話ネットワークでデータが送 信されるため、ご利用のサービス プロバイダーの追加 料金が発生する場合があります。

- ✔ アプリが携帯電話にインストールされている (Apple App Store または Google Play ストアから ダウンロード)。
- ✔ アプリが起動している。
- **√** 携帯電話で WiFi 機能が有効になっていること。
- ✔ WiFi が PCM で有効になっている。
- **1.** ヘッドラインの*2* または *(1)* (接続状態により異 **なる) ▶ オプション ™三 ▶ PCM ホットスポット** の順に選択します。
- **2.** デバイス WiFi 設定に表示された PCM の WiFi アクセス データを入力するか、表示された QR コードを携帯電話でスキャンします。
	- **⇒ PCM のワイヤレス インターネット アクセ** スへの接続が確立されます。

車両とアプリ間の通信を無効にすることができます。

## **アプリ機能の使用**

アプリの各機能を最大限ご利用いただくには、以下の要 件を満たす必要があります。

- **√** アプリが PCM に接続されていること。
- ✔ プライベート モードが無効になっていること。
- ✔ リモート アクセス認証が PCM で許可されている こと。
- ✔ コネクト サービスまたはカー コネクト サービスが 有効になっていること。

✔ モバイル デバイスで認証が許可されていること。

### **メニュー ナビゲーション**

アプリのメニュー ナビゲーションは、メニュー項目を 介して一元的に実行されます。

◈

- 車両
- マップ
- 検索
- アカウント

## **車両メニュー項目の機能**

**車両**メニュー項目には、装備仕様および国別仕様に応じ て以下の機能があります:

- 詳細の表示
- ロックする
- 補助ヒーター/エアコン
- **▶ メイン・メニュー(ホーム)で車両を選択します。**

### **詳細の表示**

装備に応じて、以下の情報が表示されます。

- 走行距離
- 走行可能距離
- 燃料レベル
- オイルレベル
- バッテリーの充電状態
- サービスインターバル
- 予約の手配
- トリップ データ
- **▶ メイン メニューから車両 ▶ 詳細選択します。**

### **ロックする**

ドア、ウィンドウ、リヤ リッド、ボンネット、サンル ーフ、タンク キャップのロック状態を表示できます。 さらに、ドアとトランクをロックできます。

### **ロック状態の表示** そうしゃ インタン アンプロック状態の表示

車両が完全にロックされると、左上の車両シンボルの上 に緑色のチェックマークが表示されます。1 つまたは複 数のドアまたはフラップが開いている場合、左上の車両 ディスプレイの上のシンボルによって示されます。

- **1.** メイン メニューから**車両**を選択します。
- **2.** 左上の車両シンボルを選択します。開いているド アとフラップが表示されます。

### **車両をロックする**

- ✔ ポルシェ エントリー & ドライブ
- **√** 車両が停止しており、OFF になっている。
- ✔ 運転席ドアが完全に閉じられている。
- ✔ 暗証コードが Mv Porsche に割り当てられている。
- **1.** メイン メニューから**車両**を選択します。
- **2. 車両ディスプレイ下のまを選択します。**
- **3. 確定** を選択します。

### **補助ヒーター**

**危険**

有毒な排気ガスの吸入

プレ ヒーターが作動すると、燃料が燃焼します。 これ により有害な排気ガスが生じ、車両の下側に放出されま す。

▶ 閉鎖された空間 (ガレージなど) ではプレヒーター を操作しないでください。

高温の排気ガス

す。

プレヒーターの作動中に排出されるガスは非常に高温で

- ▶ 給油の前にプレ ヒーターを OFF にしてください。
- e 高温の排気ガスを車体の下側から支障なく排出す ることができ、乾燥した草や枯れ葉といった燃え やすいものに触れる恐れのない場所に車両を駐車 してください。

補助ヒーターは、エンジン停止中に車内を暖房したり、 フロント ガラスの曇りを取ったりするために使用でき ます。この機能を使うと、車両の補助ヒーターをリモー ト コントロールで操作できます。

#### **インフォメーション**  $(i)$

補助ヒーターは作動時間後に停止し、エンジンを再始動 するまでは利用できません。

アプリの各機能を最大限ご利用いただくには、以下の要 件を満たす必要があります。

- ✔ エンジンは停止中です。
- b 外気温度が約 20℃未満。
- ✔ 燃料の残量が十分である (燃料が少ないと作動しま せん)。
- **1.** メイン メニュー(ホーム)で**車両**を選択します。

**2. 詳細▶機能▶プレヒーター**を選択します。

### **補助ヒーター即時開始**

補助ヒーターはすぐに始動および停止できます。

- **1.** メイン メニューから**車両**を選択します。
- 2. 車両ディスプレイの下で III、安全に関する指示 を選択し、確定します。

◈

- **3. 開始** を選択します。
	- 補助ヒーターがすぐに始動し、アプリで設 定した標準温度になります。

タイマー式補助ヒーターに関する情報 ▷ 15 ページの「タイマー」の章を参照してくださ い。

### **タイマー**

この機能を使用して、タイマー制御式補助ヒーターを管 理できます。車両は、設定時刻に設定温度に到達しよう とします。

アプリの各機能を最大限ご利用いただくには、以下の要 件を満たす必要があります。

- ✔ プライベート モードが無効になっていること。
- b リモート アクセス認証が PCM で許可されてい る。
- ✔ 燃料の残量が十分である (燃料が少ないと作動しま せん)。
- **1.** メイン メニュー(ホーム)で**車両**を選択します。
- **2. 詳細 ▶機能 ▶ プレヒーター ▶ タイマを選択し** ます。

### **タイマーを管理**

最大 3 つのタイマーを設定し、保存できます。最大 1 つのタイマーを有効にできます。車室内は最後に設定さ れた車両温度に暖房されます。希望する車両温度は PCM を介して設定されます。

- **1.** メイン メニュー(ホーム)で**車両**を選択します。
- **2. 詳細 ▶ 機能 ▶ プレヒーター ▶ タイマを選択し** ます。
- **3.** 希望するタイマーを選択します。
- **4.** 日付 / 期間と時刻を編集します。

- **5. 終了**を選択します。
- **6. タイマーを車両に送信する**を選択します。
	- 設定が保存され、タイマーが車両に送信さ れます

### **タイマーの有効化/無効化**

設定したタイマーを有効/無効にできます。タイマーが 有効になると、プログラムされた時間まで車両の空調が 行われます。

- ✔ タイマーが設定されている。
- **1.** メイン メニュー(ホーム)で**車両**を選択します。
- **2. 詳細 ▶機能 ▶ プレヒーター ▶ タイマを選択し** ます。
- **3.** スライダーを使用して、希望するタイマーを有 効/無効にします。
- **4. タイマーを車両に送信する**を選択します。
	- → タイマーが有効/無効になり、車両に送信さ れます。

## **アラーム**

⊕

### **スピード アラーム**

この機能を使用すると、最高速度を設定できます。設定 された速度を超過した場合、車両位置を示すプッシュ通 知が表示されます。

アラームの作動履歴を表示できます。

- ✔ スピード アラームが有効になりました。
- ✔ スマートフォンへのプッシュ通知が許可されてい ます。

✔ プライベート モードが無効になっていること。

⊕

- ✔ リモート アクセス認証が付与されています。
- **1.** メイン メニュー (ホーム) の**車両**を選択します。

**2. 詳細 ▶機能 ▶ アラーム ▶ 速度を選択します。** 

### **スピード アラームの管理**

最大 4 つのスピード アラームを設定および保存できま す。複数のスピード アラームを同時に有効にできま す。

- ✔ プライベート モードが無効になっていること。
- ✔ リモート アクセス認証が付与されています。
- **1.** メイン メニュー (ホーム) の**車両**を選択します。
- **2. 詳細 ▶機能 ▶ アラーム ▶ 速度を選択します。**
- **3. アラームの追加**を選択します。
- **4.** スライダー (調整ボタン) を使用して速度を設定 します。
- **5. 保存**を選択します。

### **スピード アラームの有効化/無効化**

設定したアラームを有効/無効にできます。

- ✔ スピード アラームが有効/無効になっています。
- ✔ スマートフォンへのプッシュ通知が許可されてい ます。
- ✔ プライベート モードが無効になっていること。
- ✔ リモート アクセス認証が付与されています。
- **1.** メイン メニュー (ホーム) の**車両**を選択します。
- 2. 詳細 ▶機能 ▶ アラーム ▶ 速度を選択します。
- **3.** スライダー (調整ボタン) を使用して、該当する アラームを有効/無効にします。

◈

### **ロケーション アラーム**

この機能を使用して、領域 (例: 都市、地方) を選択で きます。車両がその領域から出入りする操作がなされる と、設定に応じて、プッシュ通知が表示されます。加え て、車両位置と時間も表示されます。

アラームの作動履歴を表示できます。

- ✔ ロケーション アラームが有効になっています。
- ✔ スマートフォンへのプッシュ通知が許可されてい ます。
- ✔ プライベート モードが無効になっていること。
- ✔ リモート アクセス認証が付与されています。
- **1.** メイン メニュー (ホーム) の**車両**を選択します。
- **2. 詳細 ▶機能 ▶ アラーム ▶ ロケーションを選択** します。

### **ロケーション アラームの管理**

最大 4 つのロケーション アラームを設定および保存で きます。複数のロケーション アラームを同時に有効に できます。

⊕

- ✔ プライベート モードが無効になっていること。
- ✔ リモート アクセス認証が付与されています。
- **1.** メイン メニュー (ホーム) の**車両**を選択します。
- **2. 詳細 ▶機能 ▶ アラーム ▶ ロケーションを選択** します。
- **3. アラームの追加**を選択します。
- **4.** 位置情報と半径を設定します。
- **5.** 希望のアラーム名を入力します。
- **6. 保存**を選択します。

**ロケーション アラームの有効化/無効化** 設定したアラームを有効/無効にできます。

- ✔ ロケーション アラームが有効/無効になっていま す。
- ✔ スマートフォンへのプッシュ通知が許可されてい ます。
- ✔ プライベート モードが無効になっていること。
- ✔ リモート アクセス認証が付与されています。
- **1.** メイン メニュー (ホーム) の**車両**を選択します。
- **2. 詳細 ▶ 機能 ▶ アラーム ▶ ロケーションを選択** します。
- **3.** スライダー (調整ボタン) を使用して、該当する アラームを有効/無効にします。

### **予約の手配**

この機能を使用すると、アプリ経由でポルシェ正規販売 店での予約が可能です(例 :メンテナンス時など)。

- ✔ プライベート モードが無効になっていること。
- ✔ GPS / 位置情報が携帯電話で有効になっていま す。
- **1.** メイン メニュー (ホーム) の**車両**を選択します。
- **2. 詳細 ▶ 予約するを選択します。**
- **3.** 現在の走行距離を入力し、確定します。
- **4.** 希望のポルシェ正規販売店を選択し、確定しま す。
- **5.** 希望のサービスを選択し、確定します。
- **6.** 希望項目 (例 : 代車) を選択し、確定します。
- **7.** 希望の予約時間帯を選択し、確定します。 **– または – 次の予約可能時間帯に移動**を選択します。
- **8.** 予約の詳細を確認画面に表示し、データ転送に 同意します。

**9. 予約問い合わせを送信**を選択します。

◈

 $\bigoplus$ 

す。

**10.** オプション:**カレンダーに予約を追加**を選択しま

## <span id="page-19-0"></span>**マップ メニュー項目の機能**

メニュー項目**マップ** から、以下のナビゲーション機能 を利用できます。

- 位置の表示
- 車両へ案内
- 目的地を検索
- 日的地をお気に入りに保存
- 目的地を車両に送信
- ルートの計画

## **位置の表示**

車両および携帯電話の位置をマップに表示できます。

- ✔ GPS / 位置情報が携帯電話で有効になっているこ と。
- **1.** ツールバーの**マップ**を選択します。
- **2.** をタップし、携帯電話の位置を表示します。 **– または –** 車両位置を表示するには、車両ディスプレイをタ ップします。

## **車両へ案内**

この機能は、現在の携帯電話の位置から車両へのナビゲ ーションを行います。

- ✔ ナビゲーション アプリがインストールされている ( 例:Google マップまたは Apple マップ)。
- ✔ GPS / 位置情報が携帯電話で有効になっているこ と。
- **1.** ツールバーの**マップ**を選択します。
- 2. 車両への案内▶ ナビゲーション アプリで開くを 選択します。

**3.** ナビゲーション アプリで車両へのナビゲーショ ンを開始します。

◈

### **目的地を検索**

この機能は、住所を検索して車両に送信するため、 な どに使用されます。

- **1.** ツールバーの**マップ**を選択します。
- **2. のを選択します。**
- **3.** 検索バーにナビゲーション目的地を入力します。
- **4. 検索**を選択します。 **– または –** リストから検索候補をタップして選択します。

### **目的地をお気に入りに保存**

この機能は、目的地をお気に入りに保存するために使用 できます。

- **1.** ツールバーの**マップ**を選択します。
- **2.** を選択します。
- **3.** 検索バーにナビゲーション目的地を入力します。
- **4. 検索**を選択します。 **– または –** リストから検索候補をタップして選択します。
- **5. ☆ を選択します。**

### **目的地を車両に送信**

この機能は、住所を検索して車両に送信するため、 な どに使用されます。

◈

- **1.** ツールバーの**マップ**を選択します。
- **2.** を選択します。
- **3.** 検索バーにナビゲーション目的地を入力します。
- **4. 検索**を選択します。 **– または –**

リストから検索候補をタップして選択します。

**5. 目的地を車両に送信する**を選択します。

### **ルートの計画**

この機能を使用して、現在の車両位置から特定の目的地 までのルートを計画し、車両に送信することができま す。

- ✔ プライベート モードが無効になっていること。
- **1.** ツールバーの**マップ**を選択します。
- **2.** を選択します。
- **3.** 検索バーにナビゲーション目的地を入力します。

- **4. 検索**を選択します。 **– または –** リストから検索候補をタップして選択します。
- **5.** ルートを表示するには、 ▼ を選択します。
- **6. 目的地を車両に送信する**を選択します。 **– または –** オプション:ルートを編集するには、 を選択 します。
- **7. 経由地の追加**を選択します。 **– または – ブルートの編集を選択します。**
- **8. 目的地を車両に送信する**を選択します。

## <span id="page-20-0"></span>**充電プランナー**

この機能を使用して、充電用の停車を含め、現在の車両 位置から特定の目的地までのルートを計画し、車両に送 信することができます。ルートおよび充電プランをでき る限り正確に表示するには、出発時にバッテリの推定充 電状態を入力します。

- ✔ プライベート モードが無効になっていること。
- **1.** ツールバーの**マップ**を選択します。
- **2.** を選択します。
- **3.** 検索バーにナビゲーション目的地を入力します。
- **4. 検索**を選択します。 **– または –**

リストから検索候補をタップして選択します。

- **5. 充電プランナールートを作成するには、 ◆ を** 選択します。
- **6.** 複数の車両が Porsche ID にログインしている場 合、希望する車両を選択します。
- **7.** 7. 出発時に高電圧バッテリーの推定充電状態を 指定します。
- **8. ルート計算**を選択します。 **– または –** オプション:ルートを編集するには、 を選択 します。
- **9. 経由地の追加**を選択します。 **– または – ブルートの編集を選択します。**

**– または –**

 **目的地での充電スタンドの検索**を選択しま す。

- **10. ルートの保存**を選択します。
- **11. 目的地を車両に送信する**を選択します。

## **検索 メニュー項目の機能**

**検索** メニュー項目には、ポルシェ ブランドに関する情 報とニュースが含まれています。

トピックをタップすると、ビデオや画像など の追加コ ンテンツを含む詳細な説明が表示されます。ウェブサイ トを通して詳細情報が提供される場合もあります。

### **アカウント メニュー項目の機能**

**アカウント** メニュー項目ではさまざまな設定ができま す。

- マイプロフィール
- メッセージ
- 問い合わせとヘルプ
- 設定
- マイガレージ
- プライバシーポリシー
- インプリント
- 法的
- ライセンス権
- ログアウト

### **マイプロフィール**

Porsche ID データを表示できます。プロフィール デー タまたはパスワードの変更は、My Porsche ポータルへ のリンクを介して行うことができます。 メニュー項目の**マイ プロフィール**には、以下のエリア が含まれます。

- **個人データ**:名前、住所、電話番号、パスワードな ど、Porsche ID アカウントの個人情報を表示しま す。
- **お支払いとご注文内容**:保存されているお支払い方 法と発注内容を表示します。

◈

### **マイ プロフィールの表示**

**► メイン メニュー (ホーム) でアカウント ▶ マイ プロフィール**を選択します。

### **お支払いとご注文内容を表示**

- **1.** メイン メニュー (ホーム) で**アカウント** e **マイ プロフィール**を選択します。
- **2. お支払いとご注文内容**までスワイプ ダウンして ください。

### **メッセージ**

My Porsche ポータルからのメッセージを表示できま す。さらに、新しいメッセージを受信するとすぐにプッ シュ通知が表示されます。

**▶ ツールバーでアカウント ▶ メッセージを選択し** ます。

### **問い合わせとヘルプ**

お住まいの国やご利用の装備によっては、盗難に遭った り故障が発生した場合は以下の連絡先が表示されます。

- 盗難を通報する
- 軽修理
- **▶ メイン メニュー (ホーム) でアカウント▶ 問い合 わせとヘルプ**を選択します。

### **盗難を通報する**

盗難通報機能では、ポルシェ セキュリティ オペレーテ ィング センター (SOC) に盗難を通報することができま す。

<span id="page-21-0"></span>✔ ポルシェ車両追跡システム (プラス) 契約が有効に なっていること。

**– または –**

カー セキュリティ パッケージが有効になっている こと。

1. メイン メニュー (ホーム) でアカウント▶問い合 **わせとヘルプ**を選択します。

**2. 盗難を通報**を選択します。

**3.** 通話を開始します。

### **軽修理**

故障発生時、車両データをポルシェ アシスタンスに転 送することができます。

- ✔ プライベート モードが無効になっていること。
- 1. メイン メニュー (ホーム) でアカウント▶問い合 **わせとヘルプ**を選択します。

**2. 軽修理**を選択します。

- **3. ポルシェ アシスタンスに電話**を選択します。
- **4.** 通話を開始します。

## **設定**

 $\textcolor{red}{\textcircled{\footnotesize{1}}\ }$ 

以下を設定できます。

- 単位
	- 単位のシステム
	- 電力消費
	- 燃料消費量
	- タイヤ圧力
	- 温度
- プライバシー
	- アプリ分析の同意宣言を有効 / 無効にしま す。
	- 製品改善の同意宣言を有効 / 無効にします。

**► メイン メニュー (ホーム) でアカウント ▶ 設定を** 選択します。

 $\bigoplus$ 

## **マイガレージ**

以下の情報を表示または編集できます。

- すべての車両の概要。
- 車両を追加します。
- 車両カラーが車両ディスプレイに表示されます。
- さまざまな視点からの車両ビュー。
- ペアリング コード
- 車両識別番号 (VIN)
- モデル名 モデル名称は、アプリおよび My Porsche ポータル で変更できます。
- **1.** メイン メニュー (ホーム) で**アカウント** e **マイ ガレージ**を選択します。

◈

◈

**2.** 車両を選択します。

## <span id="page-22-0"></span>**ナビゲーション プラス**

### **リアルタイム交通情報**

**リアルタイム交通情報**サービスを使うと、現在の交通状 況情報にオンラインでリアルタイムにアクセスでき、ポ ルシェ コミュニケーション マネージメント (PCM)に 交通状況に応じて色分けして道路が表示されます。

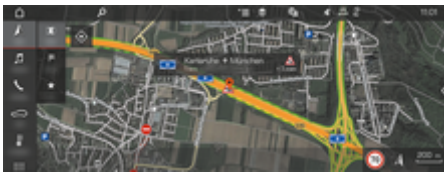

図. 6: マップビューに表示される交通状況

### 以下の交通量情報が表示されます。

- 緑色のライン:円滑に流れる交通状態
- 黄色のライン:のろのろ運転の交通状態
- 赤色のライン:交通渋滞
- 濃い赤色のライン:閉鎖された道路

加えて、道路工事、事故、事故多発地点などに関する通 知も地図上に表示されます。

### **リアルタイム交通情報を有効にする**

- ✔ データ接続が確立されていること。
- ✔ My Porsche で Porsche Connect サービスが有効 になっていること。
- ▷[4 ページの「登録および有効化」の章を参照して](#page-5-0) [ください。](#page-5-0)
- 1. A ナビ ▶ **Dill** マップ ▶ <sup>▼</sup> ニオプション▶ ナビゲ **ーション設定**
- **2. オンライン ナビゲーション サービス** e **オンライ ン ナビゲーション**の順に選択します。
	- ルート案内が作動している場合、メッセー ジはナビゲーション マップに表示されま す。リアルタイム交通情報が作動している 場合、ステータス シンボル 図がヘッドライ ンに表示されます。

### **リアルタイム交通情報の通知を開く**

リアルタイム交通情報の通知を開くと、該当する通知の 詳細を表示できます。

- ✔ データ接続が確立されていること。
- ✔ My Porsche で Porsche Connect サービスが有効 になっていること。

▷[4 ページの「登録および有効化」の章を参照して](#page-5-0) [ください。](#page-5-0)

- ✔ オンライン ナビゲーションが起動していること。 g 21 ページの「• オンライン ルーティング」の 章を参照してください。
- 1. マップで へを選択します。 ● ルート情報、時間の遅れ、および渋滞の種
	- 類を含む概要説明が表示されます。
- **2.** 概要をタップします。

**● 詳細情報が PCM の右端に表示されます。** 

### **登録目的地**

My Porsche またはアプリを使用すると、目的地を保存 して、PCM で直接開くことができます。

◈

- ✔ データ接続が確立されていること。
- ✔ My Porsche で Porsche Connect サービスが有効 になっていること。

▷ [4 ページの「登録および有効化」の章を参照して](#page-5-0) [ください。](#page-5-0)

- **✓ PCM にペアリング コードが入力されていること。** ▷[4 ページの「登録および有効化」の章を参照して](#page-5-0) [ください。](#page-5-0)
- 1. **Aナビ▶お気に入り ★** を選択します。
	- **→ My Porsche またはアプリで保存されている** 目的地およびお気に入りが表示されます。
- **2.** 目的地を選択し、**ルート計算を開始**します。
- G) **インフォメーション**

**マイ目的地** に保存されているオンライン目的地は、30 日後に削除されます。

### **• オンライン ルーティング**

**オンライン ルーティング**オプションでは、ルート計算 時にオンラインデータも使用することで、より正確なル ート案内が可能になります。

### **オンライン ルーティングを有効にする**

- ✔ データ接続が確立されていること。
- ✔ My Porsche で Porsche Connect サービスが有効 になっていること。

▷[4 ページの「登録および有効化」の章を参照して](#page-5-0) [ください。](#page-5-0)

**▶ ▲ 大ビ ▶ お気に入り ★ ナビゲーション設定 ▶ オンライン ナビゲーション サービス ▶ オンラ イン ナビゲーション** の順に選択します。

## <span id="page-23-0"></span>**サテライト マップ**

**サテライト マップ** メニュー項目では、建物、道路、お よび地形の航空画像表示にサテライト データが使用さ れます。

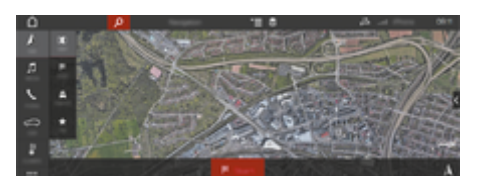

### 図. 7: サテライト マップ表示

- ✔ データ接続が確立されていること。
- ✔ My Porsche で Porsche Connect サービスが有効 になっていること。
	- ▷ [4 ページの「登録および有効化」の章を参照して](#page-5-0) [ください。](#page-5-0)
- **1. Aナビ ▶ マップ ▶ 素 (ヘッドライン内)**
- **2. サテライトマップ** を選択します

## **パノラマ ビュー**

パノラマ ビューは、PCM の右端の利用可能な施設情報 (POI) から目的地を選択すると詳細リストに表示されま す。

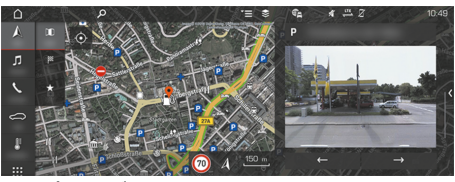

図. 8: パノラマ ビュー

- ✔ データ接続が確立されていること。
- ✔ My Porsche で Porsche Connect サービスが有効 になっていること。 ▷ [4 ページの「登録および有効化」の章を参照して](#page-5-0)
	- [ください。](#page-5-0)
- ✔ オンライン ナビゲーションが起動していること。
- **|施設情報 (POI) は、 ∧ ナビ ▶ 目的地 ※ / マップ** で選択してください。

### **オンライン地図アップデート**

**オンライン地図アップデート** サービスでは、ナビゲー ション システムの地図をインターネットで更新するこ とができます。

- ✔ データ接続が確立されていること。
- ✔ My Porsche で Porsche Connect サービスが有効 になっていること。
	- ▷ [4 ページの「登録および有効化」の章を参照して](#page-5-0) [ください。](#page-5-0)
- e ユーザーと関係のある地域のアップデートが自動 的に検索されます。アップデートが可能になる と、その旨の通知が PCM に表示されます。

## **スマート ルート**

同一のルートが 2 度走行された場合に、スマート ルー トは自動的に作成されます。

### **スマート ルートを有効にする**

- 1. Aナビ ▶ <sup>▼</sup> 三オプション ▶ ナビゲーション設定
- **2. スマートルート**で、**スマートルート** 機能を有効 にします。
	- → 2.5 のシンボルはマップの右下に表示されま す。

#### <u>ො</u> **インフォメーション**

- − 最大 3 つの目的地が作成され、各目的地のために 最大 3 つのルートを利用できます。候補のルート は同一のルートが利用される頻度順に応じてリス トされています。
- − 利用可能なスマート ルートの交通状況は、現在地 に基づいて表示されます。
- − PCM は、そのルートを走行する日が平日なのか週 末なのかを判断します。記録されたスマート ルー トは、–週末か週日かに応じて–適切なもののみが 表示されます。
- **− スマートルート**を開くと、作動中のルート案内は停 止します。

**スマート ルートへのアクセス**

✔ スマート ルートが作動しました。

- **1. A ナビ▶ マップ Ⅲ**
- 2. 25 のシンボルをマップの右下から選択しま す。
- **3.** 候補のリストから希望のスマート ルートを選択 してください。
- **4. 開始**  を選択します。

### **スマート ルートを削除する**

一度保存されたスマート ルートは、機能を OFF にした 無効に設定した後でも削除しない限りは、保存された状 態のままになります。

**▶ A ナビ▶マップ | 1 ▶ 【 一オプション ▶ ナビゲ ーション設定 ▶ スマートルート** 

## <span id="page-24-0"></span>**ニュース**

ニュースサービスを使用すると、興味に応じて選択した ニュース フィード (ニュース チャンネル)や、登録済み の Twitter のツイートを ポルシェ コミュニケーション マネジメントシステム(PCM)に表示することができ ます。ボイス コントロール機能を使うと、ニュースや 登録済みのツイートを PCM から読み上げることができ ます。

### **My Porsche を使用したニュースおよび Twitter の設定**

デフォルトでは 5 つのニュース フィード チャンネルが PCM にプリセットされています。その他のニュース フ ィードは My Porsche から個別に追加可能です。

- **1.** My Porsche を呼び出します。 (ポルシェ ウェブサイトの左上に表示されます が、国により異なります。)
- **2.** お客様の個人アクセス データ (ポルシェ ID およ びパスワード) を使ってログインします。
- **3. サービス▶ニュースの順に選択します。**
- **4. 希望のオプション**を選択してください。
- 新規+:新しいニュース フィードをリストに追加 する場合。
- **検索** :ニュース リストで個々のニュース フィー ドを検索する場合。
- **削除** :リストから個々のニュース フィードを削 除する場合。
- **鉛筆マーク ⊘** : 追加済みのニュース フィードを編 集する場合。

**新しいニュース フィードの追加**

- **1. 新規**  を選択します。
- **2.** 入力フィールドにメッセージ ポータルの URL を 入力してください。
	- 適切なニュース フィードの提案リストが表 示されます。
- **3.** ニュース フィードの設定 (ニュース フィードの 説明の入力) を継続し、その後 **[保存]** を選択しま す。

## **PCM でのニュースの操作**

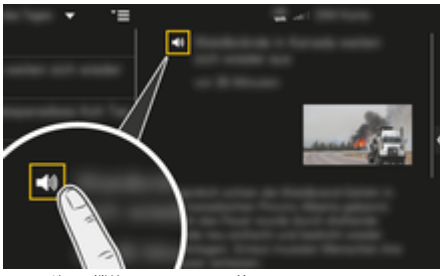

- 図. 9: ボイス機能のニュースでの使用
- ✔ データ接続が確立されている。
- ✔ Porsche Connect サービスが My Porsche 内で有 効化されている。
- ✔ PCM にペアリング コードが入力されている。
- 1. アプリ !!!▶ ニュースを選択 ■を選択します。
- **2. ▼ (ヘッダー内の)ニュースチャンネル – または –** Twitter を選択します。

◈

- **3.** ニュース項目 **– または –**
	-
	- リストからツイートを選択します。
	- 項目またはツイートが、右側のインタラク ション エリアに表示されます。
- **4.** ボイス機能を使ってテキストをスピーカー アイ コンイ) から読み上げることができます。スピー カー アイコン■))を再度タップすると読み上げが 停止します。

### **ニュースを読み上げる**

ボイス コントロールを使用すると、PCM で最新のニュ ース記事やツイートを読み上げることができます。

**ボイス コントロールを開始し、ニュースを読み上げ る**

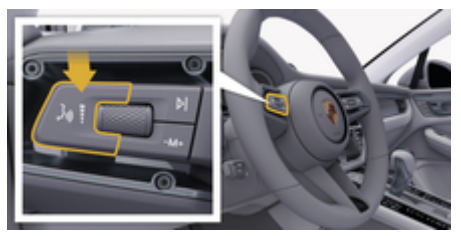

図. 10: レバーのボイス コントロール ボタン

- **√** イグニッションが ON になっていること。
- ✔ 通話中でないこと。
- ✔ パーキング エイドが作動中でないこと。

✔ ニュース項目

**– または –** ツイートが選択されていること。

1. 操作レバーの ((C) ボタンを軽く押してください。 起動音が鳴り、PCM にボイス コントロールのアイ コン (\*) が表示されます。

 $\bigoplus$ 

◈

 $\bigcirc$ 

**2.** 次のボイス コマンドを発話してください。**ニュー スを読み上げる**

**– または –**

**ツイートの読み上げ。**

● 選択したニュース記事またはツイートが読み 上げられます。

♠

## <span id="page-26-0"></span>**ラジオ プラス**

**ラジオプラス** サービスを使用すると、統合インターネ ット ラジオとハイブリッド ラジオを切り替えることが できます。インターネット ラジオはラジオ放送局から の放送をオンラインで受信し、ハイブリッド ラジオは 最適な受信を自動的に選択します。

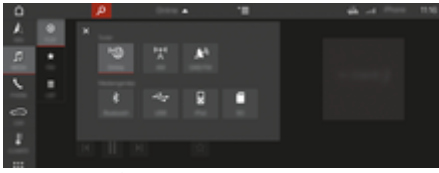

### 図. 11: ラジオ プラス

- ✔ データ接続が確立されていること。
- ✔ Porsche Connect サービスが My Porsche 内で有 効化されていること。

### **インターネット ラジオの呼び出し**

PCM に統合されているインターネット ラジオを使用す ると、ラジオ放送局のオンライン チャンネルを受信す ることができます。

- **1. メディア ロ▶ 再生 ⓒ を選択します。**
- **2. メディア ソースを呼び出す ▼ (ヘッドライン 内)** ▶ オンライン

### **放送局のカテゴリー**

インターネット ラジオ放送局は、人気、国、ジャンル および言語のカテゴリーの中から選択できます。

1. メディアコ ▶ リスト <del>■</del>を選択します。

**2.** 希望のカテゴリー( **ジャンル**など)を選択しま す。

### **ハイブリッド ラジオの起動**

ハイブリッド ラジオ機能を使うと、ラジオ放送を途切 れなく受信できます。受信している DAB または FM ラ ジオ電波に干渉が発生しても、この機能が作動している と、PCM は自動的にオンラインでラジオ放送局を受信 します。

⊕

- ✔ メディア ソース DAB/FM が選択されている。
- 1. メディア ロ▶オプション<sup>▼</sup>三を選択します。
- **2. チューナー設定 ▶ オンライン放送局トラッキング** を有効にします。
	- 受信状態が悪い場合は放送局が自動的にオ ンラインで受信され、放送局名の下に と表示されます。

### **ストリーミングの品質設定**

データ使用量を抑えるためにインターネット ラジオ放 送局から受信するストリーミングの品質を設定すること ができます。

- 1. メディア ワ ▶ 再生 ⓒ を選択します。
- **2. メディア ソース (ヘッドライン内)** e **オンラ イン**の順に選択します。
- 3. オプション<sup>▼</sup> => ストリーミングの品質

### **オンライン追加データの有効化/無効化**

このオプションを使用すると、追加メタデータとアルバ ム カバーが表示されます。

**1. メディア**を選択します。

2. ▶オプション<sup>▼</sup>三▶チューナー設定▶オンライ **ン追加データ**の順に選択します。

◈

# <span id="page-27-0"></span>**リスク レーダー**

リスク レーダー サービスには、ローカル ハザード警告 機能と交通標識の認識機能が含まれます(国別仕様によ る)。

 $\bigoplus$ 

◈

◈

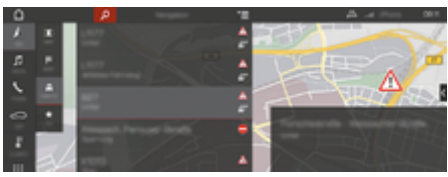

図. 12: リスク レーダー

各車両は、車両のネットワークを通じて、他の車両にあ る匿名情報にアクセスできます。このため PCM は、様 々な危険箇所を事前に通知したり、継続的に更新される データを通じて最適化された交通標識表示を提供したり することができます。

- ✔ データ接続が確立されていること。
- ✔ Porsche Connect サービスが My Porsche 内で有 効化されていること。
- **オンライン ナビゲーションを有効にする**
- 1. **NAV A ► MAP | | ► アイコン (ヘッドライ ン内)**
- **2. オンライン ナビゲーション**を選択します。

### **メッセージを呼び出す**

- ✔ ルート案内が作動中です。
- e **NAV**  e **交通** 
	- → リスクレーダーで受信した危険箇所は プマ ークで表示されます。

危険なスポットを通過する直前にマルチフ ァンクション ディスプレイにメッセージが 表示されます。

26

## <span id="page-28-0"></span>**ボイス コントロール**

**ボイス コントロール**サービスを使って、ポルシェ コミ ュニケーション マネージメント (PCM) 内の選択した 機能を音声によって操作することができます。**ボイス コントロール**サービスは、言語およびマーケットによっ てはご利用いただけない場合があります。

ボイス コントロールを中断して別のボイス コマンドを 発話することができます。PCM でボイス コントロール の中断を有効または無効にするには:

**▶ 設定 ☆▶ システム設定 ▶ ボイス コントロール ▶ ボイス コントロールを中断を選択します。** 

### **ボイス コントロールの呼び出し**

**警告** 正常に機能しない音声認識

声はストレスの多い状況で変化することがあります。 特定の状況では、これにより電話接続に失敗したり、接 続に時間を要してしまったりする恐れがあります。

- ▶ 緊急時はボイス コントロールを使用しないでくだ さい。
- e PCM から緊急番号を入力してください。

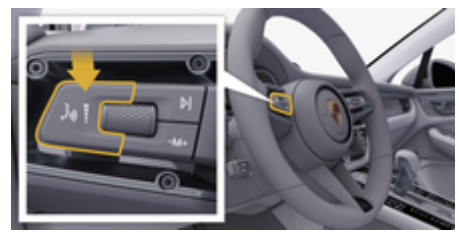

図. 13: レバーのボイス コントロール ボタン

### **ボイス コントロールを有効にする**

- ✔ イグニッションが ON になっていること。
- ✔ 通話中でない
- ✔ パーキング エイドが作動していないこと。
- **1.** 操作レバーの ボタンを軽く押してください。
	- **→ 起動音が鳴り、PCM にボイス コントロールの** アイコン (a) が表示されます。
- **2.** ボイス コマンドで発話してください。

### **ボイス コントロールを無効にする**

- ✔ ボイス コントロールが作動していること。
- ▶ 操作レバーの ((○) ボタンを押してください。 ● 終了音が鳴ります..
- $(i)$ **インフォメーション**

会話は「マイク」アイコン ● をタップすると一時停止 し、再度タップすると再び開始します。

### **ボイス コントロール ボタンのその他の機能**

操作レバーの (い) ボタンからは、アプリに応じたさま ざまな機能を有効にできます。

- 短く押すと、実行中の案内の次のパートにスキッ プします。
- 短く押すと、現在の会話を中断します。
- 長押しすると、Siri 音声認識システムが起動しま す。

◈

6 **インフォメーション**

- − 会話中は、ナビケーション音声案内および交通情 報通知が中断されます。
- − ボイス コントロールが有効のとき、リスト項目を ボイス コントロール、ロータリー プッシュ ボタ ン、またはタッチスクリーンによって選択するこ とができます。
- − 発話されたボイス コマンドを理解できない場合や 意味を解釈できなかった場合、ボイスコントロー ルは**もう一度お願いします**と応答しますので、再度 ボイス コマンドを言ってください。

### **ボイス コントロールを用いたコミュニケーションに関す る注意事項**

ボイス コントロールを使用する際は、以下の点を遵守 してください。

- 通常通りの声量で、はっきりと分かりやすく発話 してください。
- 長い間をおかずにむらなくボイス コマンドを強調 してください。
- ボイス コントロールがアナウンスをしているとき は発話しないでください。
- ドア、ウィンドウ、サンルーフを閉じるなどし て、混乱の原因となる雑音を低減してください。
- ハンズ フリー マイクは運転席側に向いているた め、ボイス コマンドを発話するのはドライバーだ けにしてください。

## <span id="page-29-0"></span>**天気**

天気サービスを利用すると、目的地周辺などの天気情報 がポルシェ コミュニケーション マネージメント (PCM)に表示されます。

## **天気の表示**

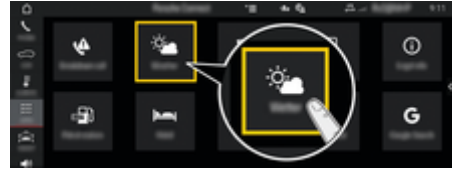

### 図. 14: 天気

- ✔ データ接続が確立されていること。
- ✔ Porsche Connect サービスが My Porsche 内で有 効化されていること。

### 1. アプリ **::: ▶ 天気 ※▲**

- 2. アイコン ▼(ヘッドライン)を使用して希望す **るオプションを選択します。**
- **付近**:車両の現在地周辺の天気情報を表示します。
- **目的地周辺**:ルート案内が作動している場合、目的 地周辺の天気情報を表示します。
- **他のエリア**:希望のエリアの天気情報を表示しま す。

### **表示の更新**

- ▶ アプリ !!!▶ 天気 ※▲▶ オプション <sup>▼</sup>三▶ ペー **ジをリロード**
- このオプションとともに、最終更新時刻が表示さ れます。

### **雨レーダーの表示 (国別仕様による)**

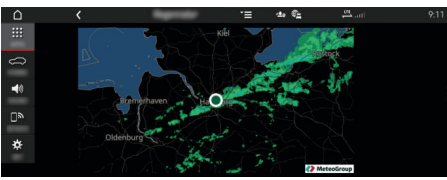

◈

図. 15: 雨レーダー

この機能は、選択した場所で雨が降る確率を表示する際 に使用します。表示された時間を押すと、15 分間隔で 雨予報を見ることができます。最大で 1 時間半先まで の予報を見ることができます。雨の降る可能性が高い地 域は緑色で表示されます。

- ✔ 案内中のルート。
- ✔ データ接続が確立されていること。
- ✔ Porsche Connect サービスが My Porsche 内で有 効化されていること。

◈

◈

► アプリ ... ► 天気 ※ ► 雨レーダー <del>α\*</del>

## <span id="page-30-0"></span>索引

# 番号と記号

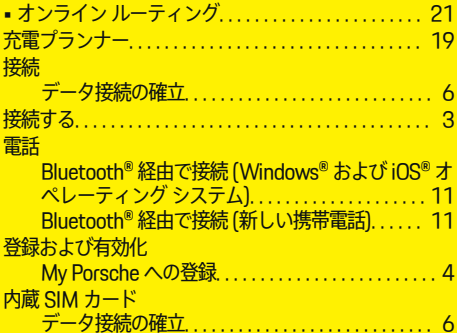

## $\overline{\mathbf{A}}$

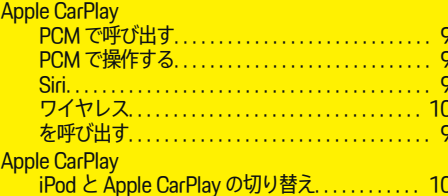

## M

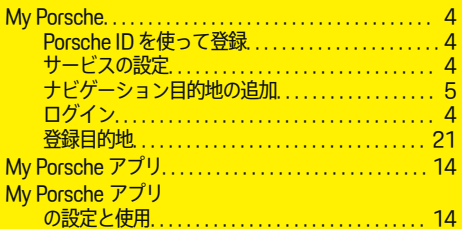

### WiFi 経由で Mv Porsche アプリ メニュー ナビゲーション.................... 14 リモート機能の使用.......................... 14 ルートの計画................................ 18 車両への案内................................ 18 日的地をお気に入りに保存...................... 18

W

 $\overline{J}$ 

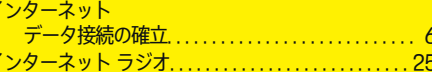

### ォ

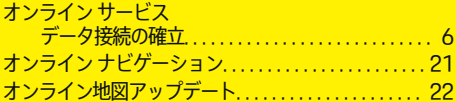

⊕

# 廿

6

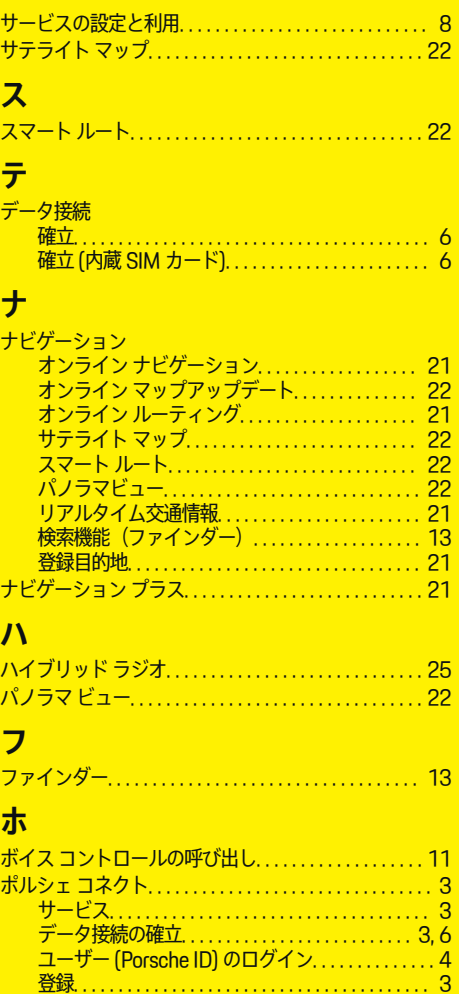

## 索引

**索引** 

# **マ**

マイ プロフィール アプリ. . . . . . . . . . . . . . . . . . . . . . . . . . . . . . . . . . . . . [19](#page-20-0) ◈

 $\overline{\bigoplus}$ 

♠

# **メ**

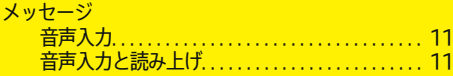

# **モ**

モバイル データ (接続). . . . . . . . . . . . . . . . . . . . . . . . . . . . [6](#page-7-0)

# **ラ**

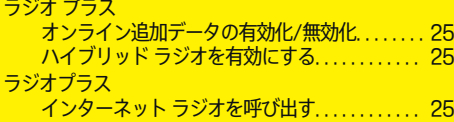

# **リ**

 $\color{black}\blacklozenge$ 

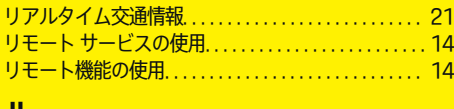

### **ル**

ルートの計画. . . . . . . . . . . . . . . . . . . . . . . . . . . . . . . . . . . [18](#page-19-0)